# **Instrukcja konfiguracji rejestratorów BCS**

# **do pracy w sieci oraz programu PSS v.4.05**

## **1. Konfiguracja sieci**

W celu podglądania obrazu z kamer na komputerach zarówno w sieci lokalnej jak i przez internet musimy odpowiednio skonfigurować router oraz rejestrator. Jedno i drugie urządzenie podłączymy kolejno do komputera za pomocą kabla, aby przeprowadzić ich konfigurację.

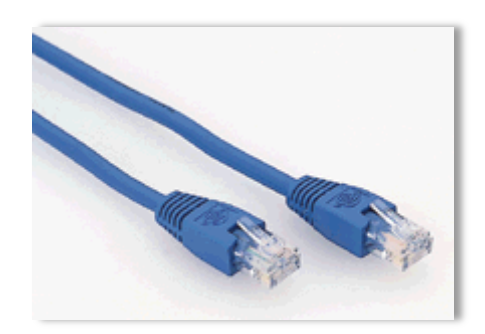

Po pierwsze musimy sprawdzić ustawienia adresacji naszej karty sieciowej w komputerze. W tym celu w systemie Windows XP klikamy na start, następnie panel sterowania  $\rightarrow$  połączenia sieciowe.

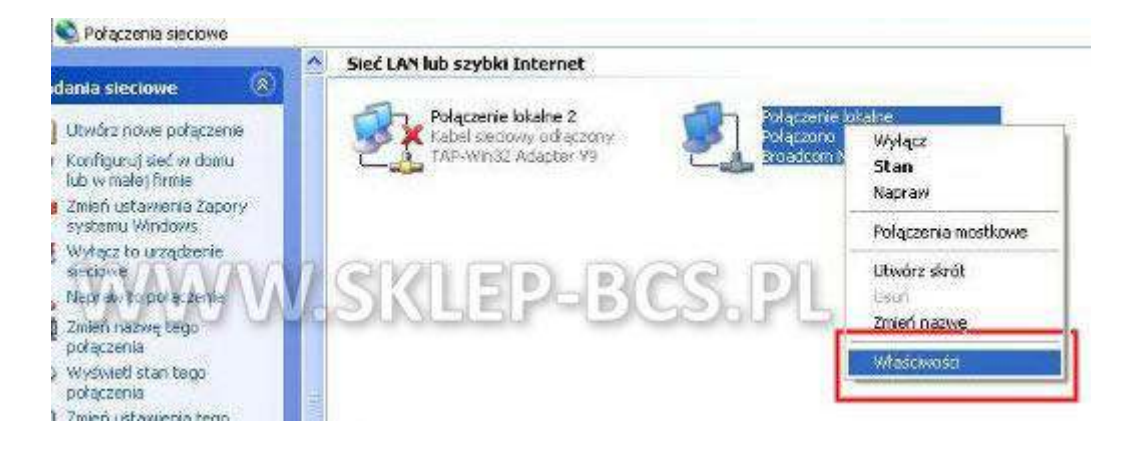

W systemie **Windows 7** klikamy na **start**, potem **panel sterowania -> Sieci i Internet** 

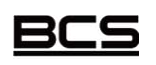

Instrukcja stworzona przez **ww.sklep-bcs.pl**

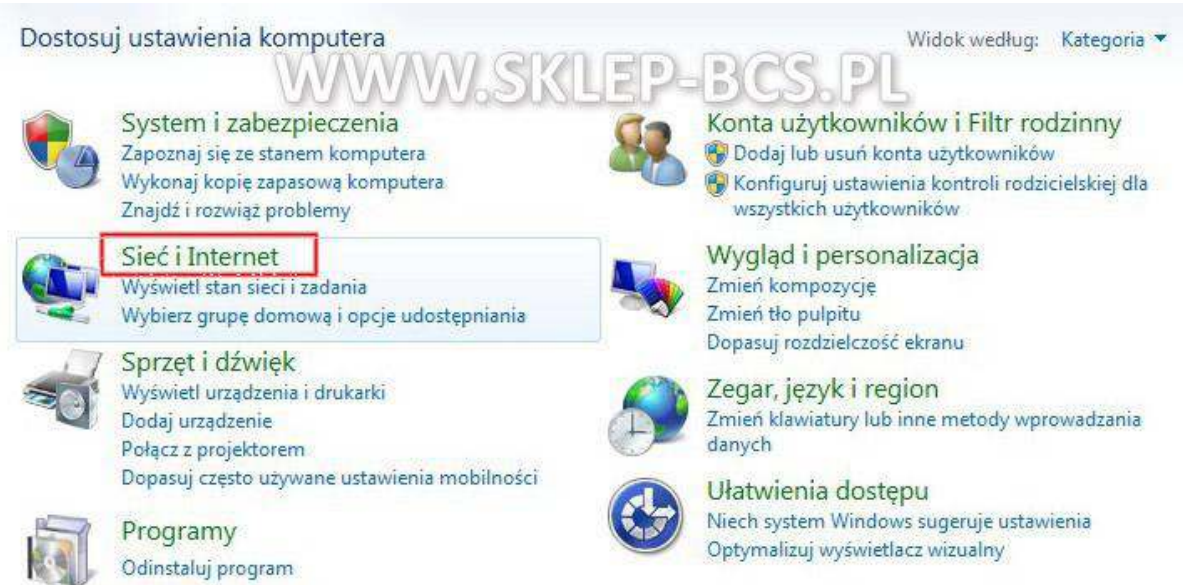

### Następnie wchodzimy w **Centrum sieci i udostępniania**

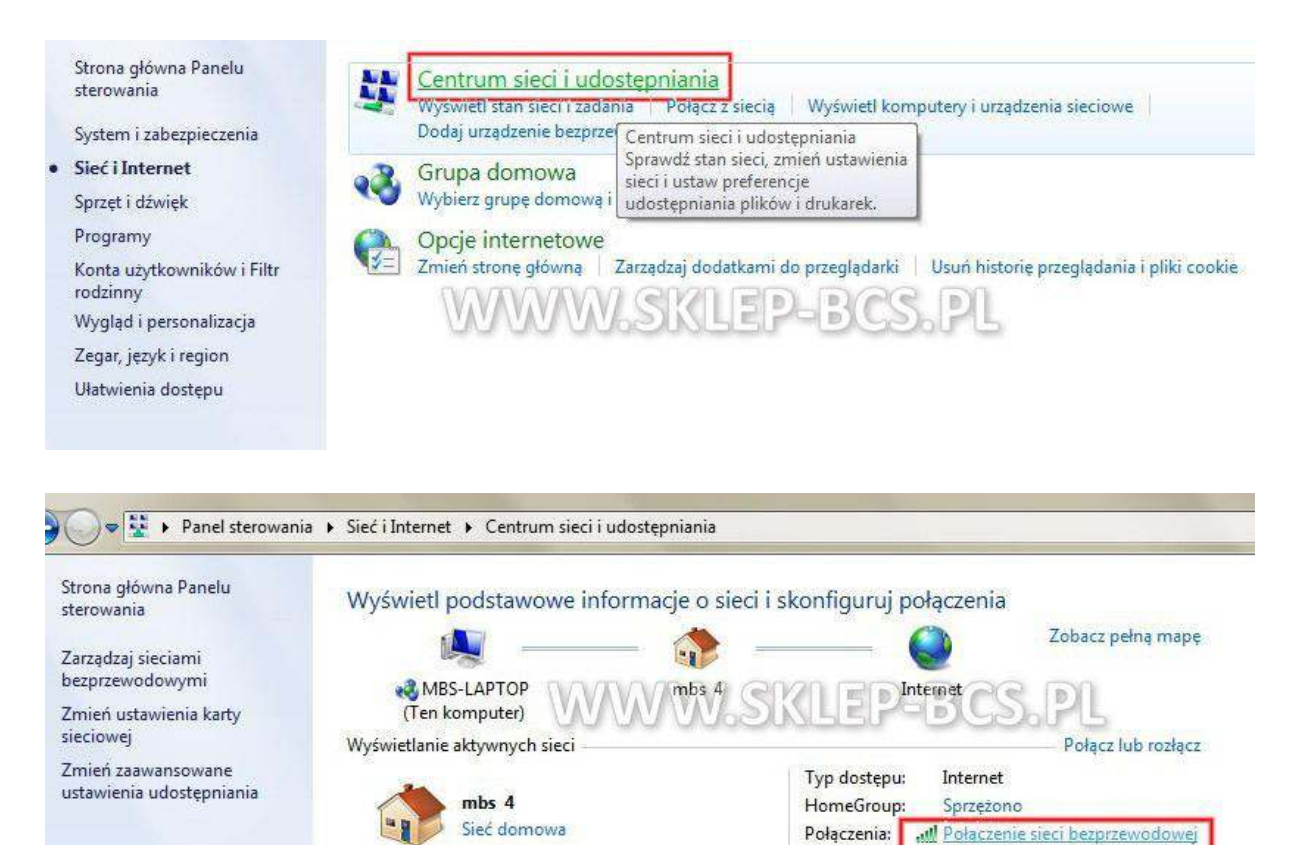

 $(mbs)$ 

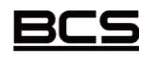

Instrukcja stworzona przez **ww.sklep-bcs.pl**

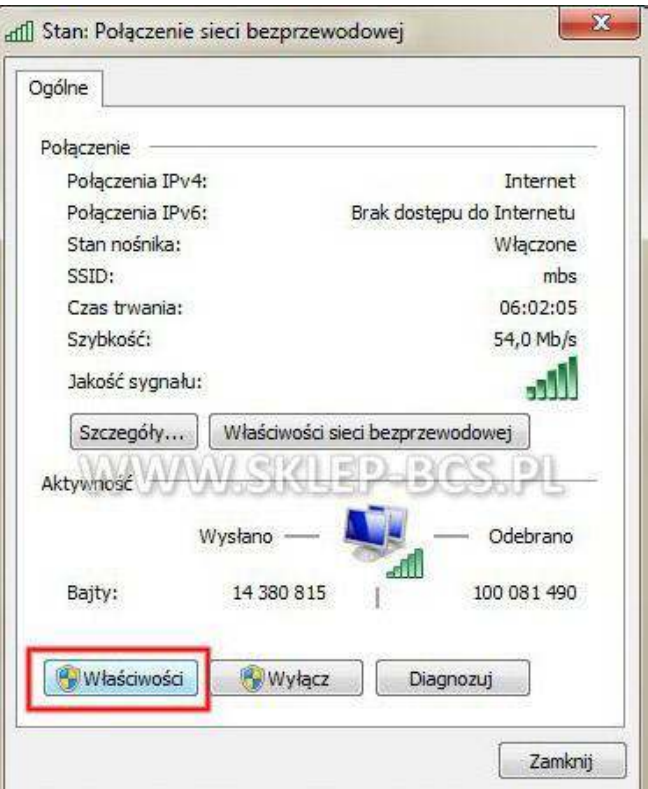

Wybieramy **właściwośc**i, po czym przechodzimy do sekcji ustawienia TCP/IP v4

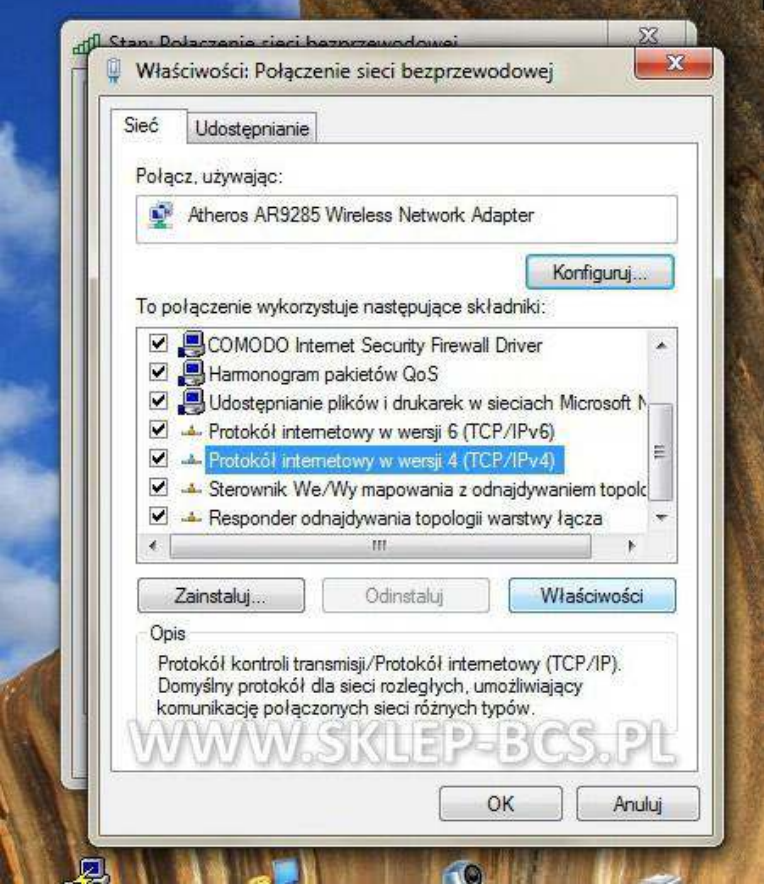

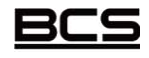

Instrukcja stworzona przez **ww.sklep-bcs.pl**

### **Zaznaczamy uzyskaj adres IP automatycznie !**

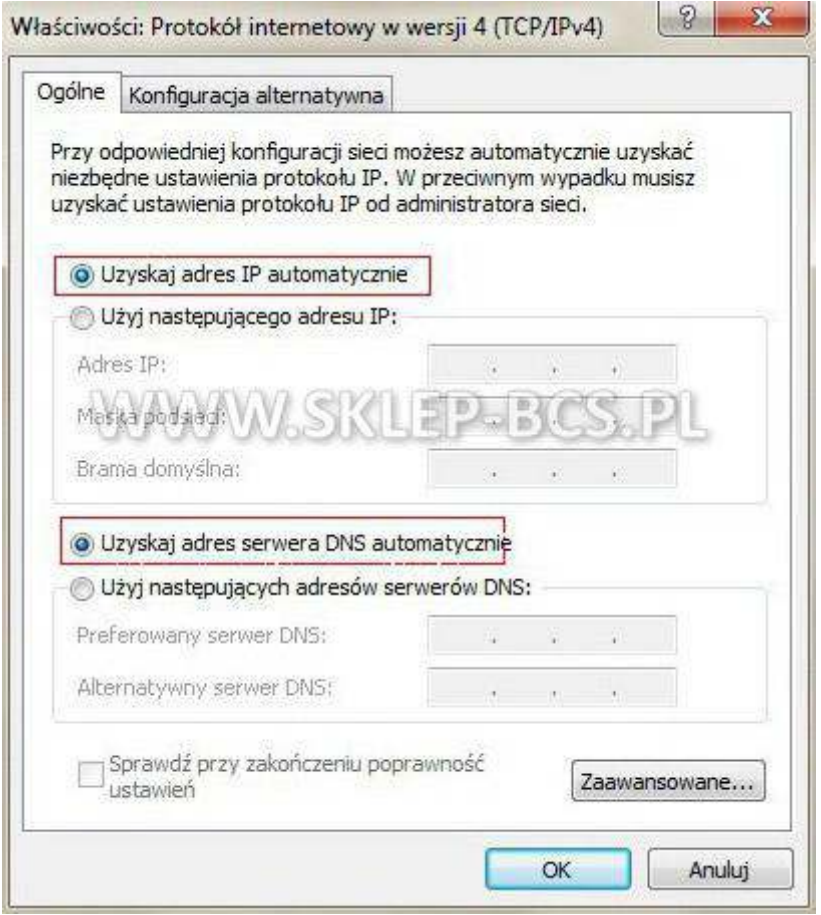

### **Zaznaczamy uzyskaj adres serwera DNS automatycznie**

Sprawdzamy teraz czy mamy aktywne połączenie z internetem, aby to zrobić wpisujemy w przeglądarce dowolny adres strony. np. [www.wp.pl](http://www.wp.pl/) Jeżeli strona nam się otworzyła to przechodzimy do następnego kroku.

#### **Ustalaŵy jak wygląda adresacja w naszej sieci**

**XP:** Klikamy start, następnie w polu URUCHOM wpisujemy CMD i naciskamy enter

**VISTA/7:** Klikamy start, następnie w polu Wyszukaj programy i pliki wpisujemy CMD i naciskamy **enter**

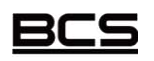

Instrukcja stworzona przez **ww.sklep-bcs.pl**

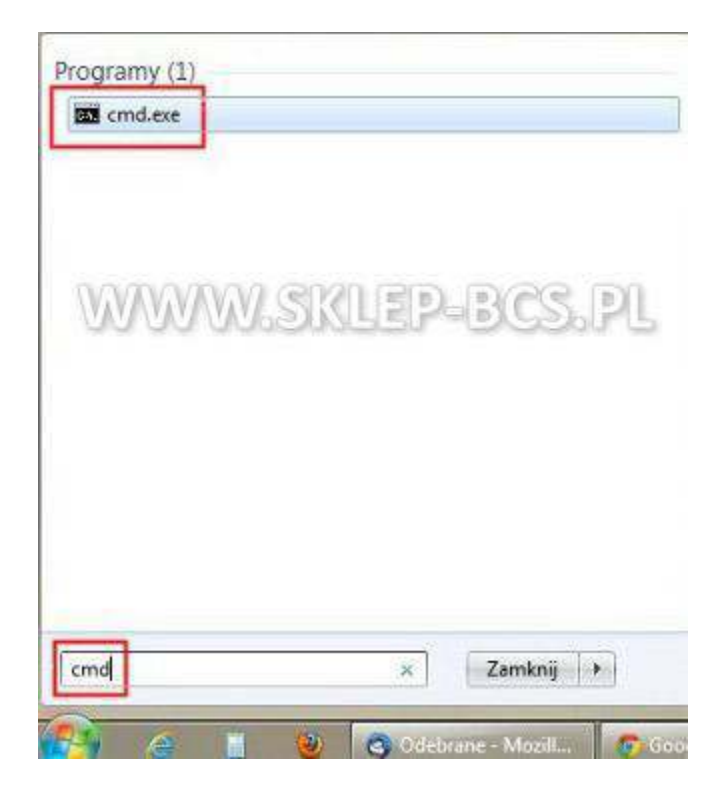

W linii komend wpisujemy ipconfig, co pozwoli nam sprawdzić nasz adres IP, maskę sieci oraz bramę domyślną (w rejestratorze wpiszemy później adres IP z tej samej klasy oraz tę samą maskę i bramę dla naszej sieci).

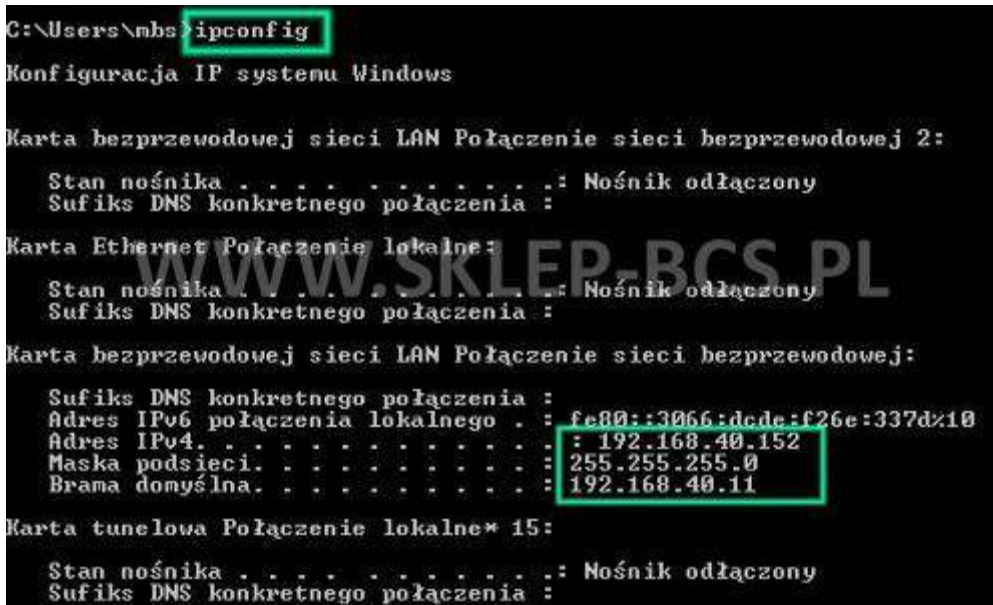

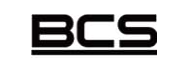

Instrukcja stworzona przez **ww.sklep-bcs.pl**

# **2. DDNS (NO-IP)**

Jeżeli posiadamy łącze internetowe typu Neostrada, czyli z adresem IP przyznawanym dynamicznie to musimy odpowiednio skonfigurować router. Najpierw wchodzimy na stronę [www.no-ip.com](http://www.no-ip.com/)

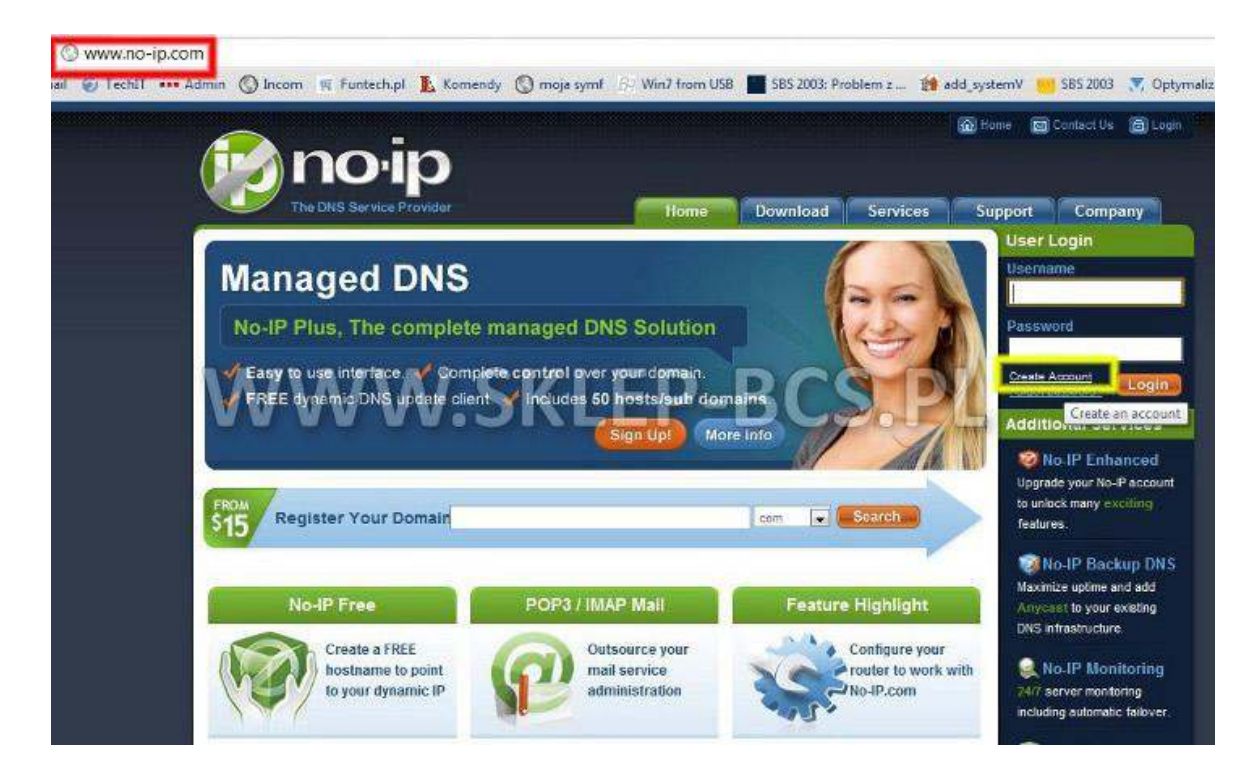

Jeśli mam stały zewnętrzny adres IP konfiguracje DDNS opuszczamy.

Na stronie głównej klikamy CREATE ACCOUNT. Następnie w polu Hostname wpisujemy nazwę domeny przez nas wybraną oraz wybieramy no-ip.org

W Host Type wybieramy DNS HOST (A) w polu niżej będziemy mieli aktualnie przyznany nam adres IP

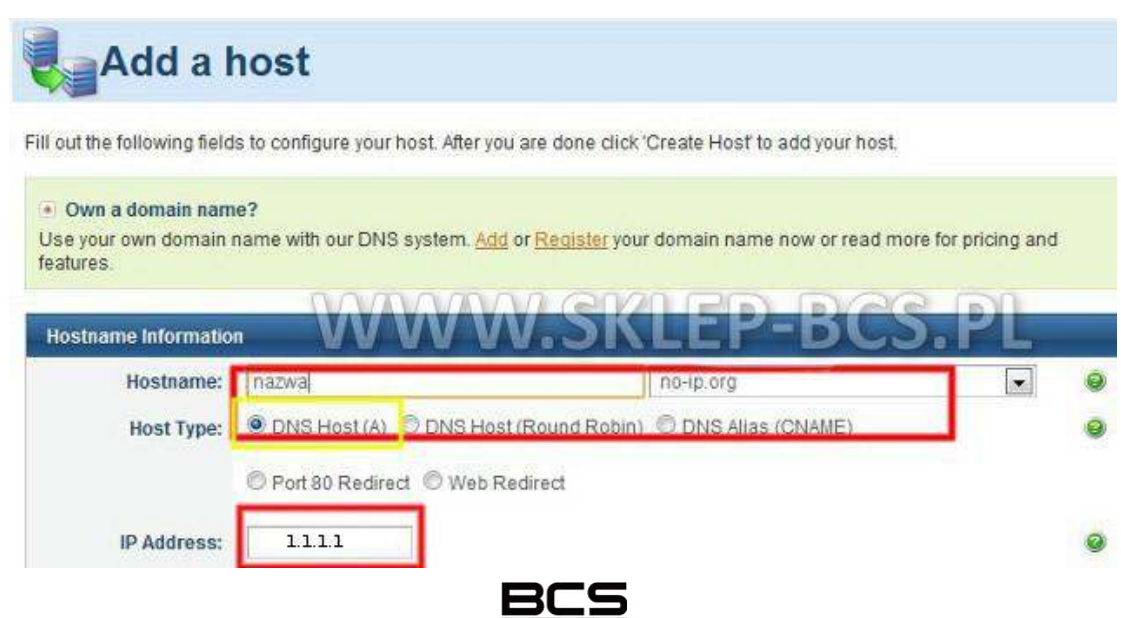

Instrukcja stworzona przez **ww.sklep-bcs.pl**

#### Na dole strony klikamy **Create Host**

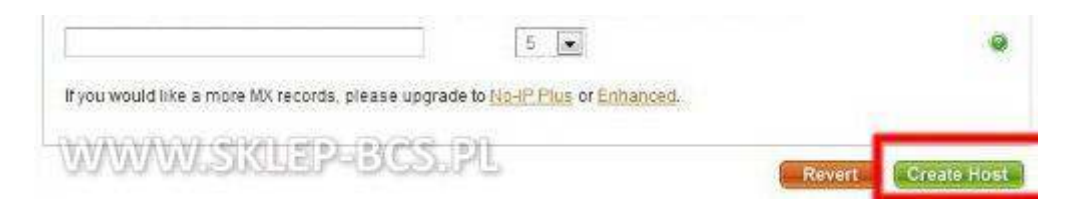

Całość operacji dopełniamy odpowiadając (klikając na link), który przyjdzie do nas mailem na podany przez nas przy rejestracji adres.

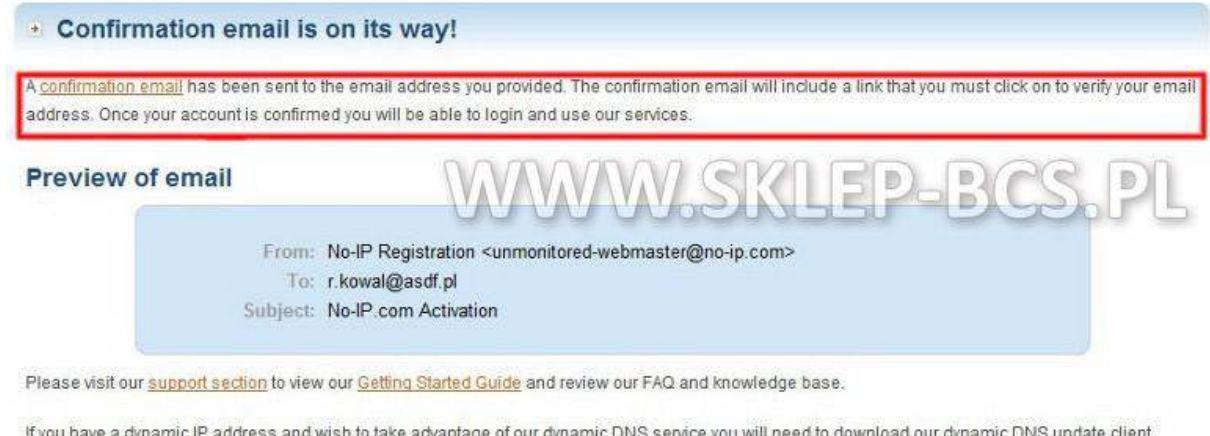

(DUC). While you're waiting for that confirmation email to arrive go ahead and download the client. Just select your OS below.

Mote: You must confirm your account before you can utilize the No4P DUC (Dynamic Update Client) software

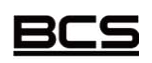

Instrukcja stworzona przez **ww.sklep-bcs.pl**

## **3. Ustawienia sieciowe rejestratora**

W celu ustawienia poprawnych adresów IP logujemy się do rejestratora.

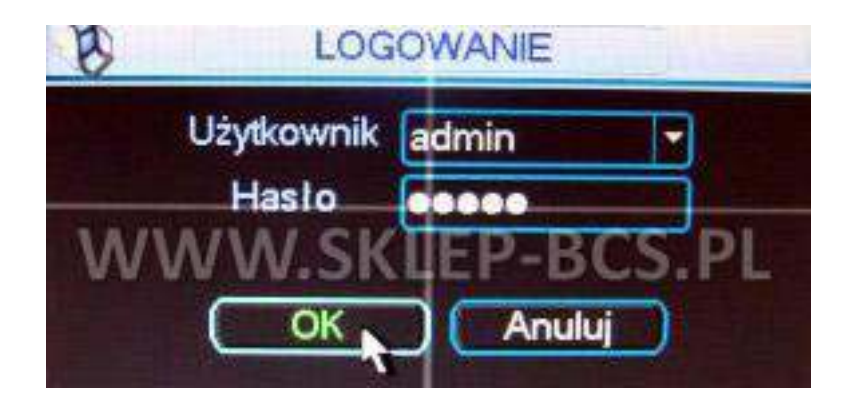

Wchodzimy do Menu Głównego, następnie Ustawienia i Sieć

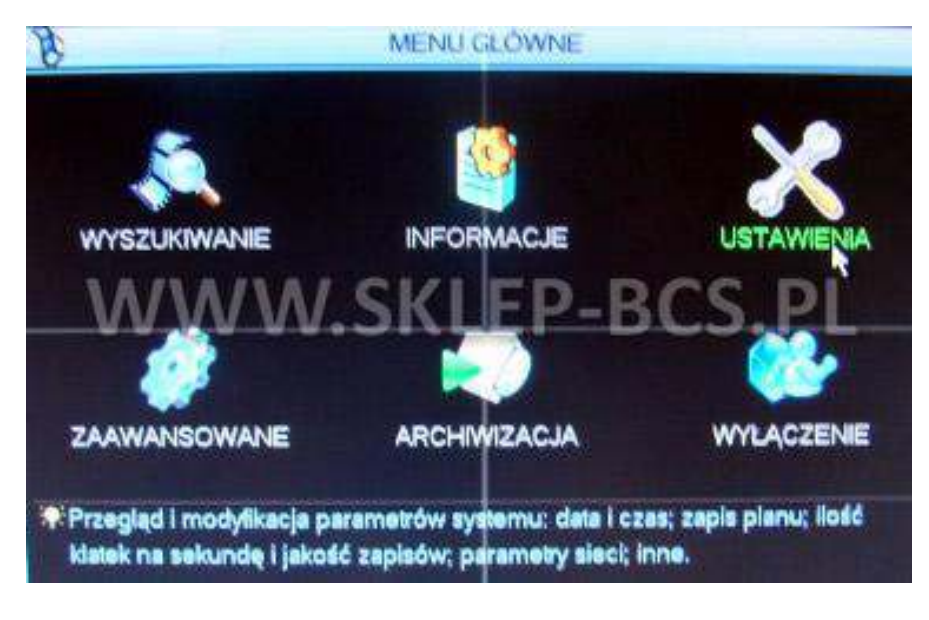

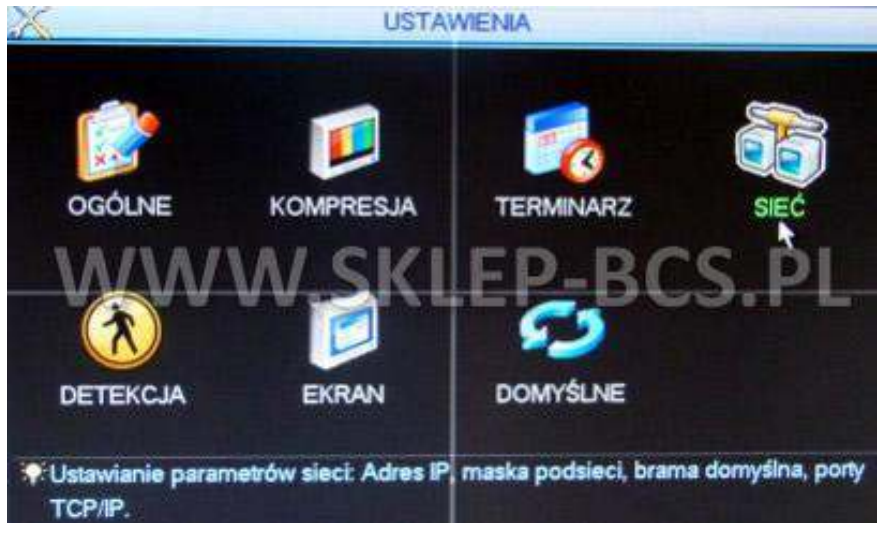

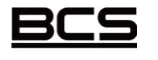

Instrukcja stworzona przez **ww.sklep-bcs.pl**

W tej sekcji ustawiamy adres IP, na który są przekierowane porty w routerze, maskę sieci oraz bramę domyślną (wartości muszą być zgodne z ustawieniami sieci w komputerze). Odznaczamy DHCP **(**kwadracik czarny w środku).

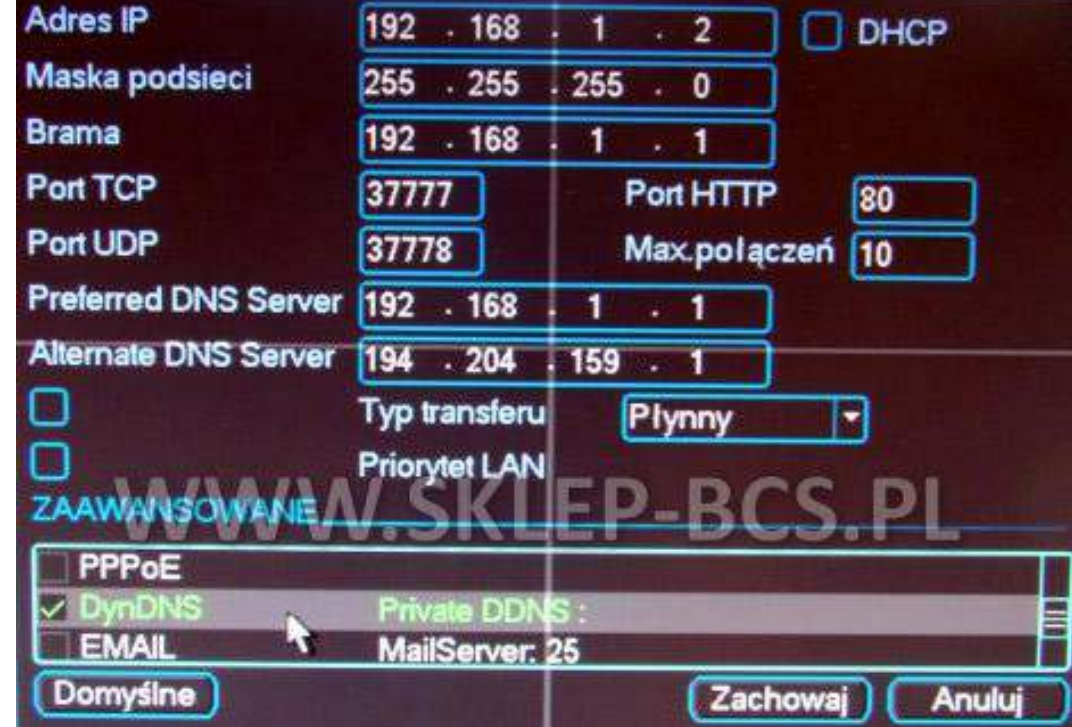

**Porty TCP i UDP** ustawiamy kolejno na **37777** oraz **37778** 

Teraz przechodzimy do konfiguracji **DDNS** w rejestratorze – **klikamy dwukrotnie na DynDNS w sekcji ZAAWANSOWANE** 

Całość akceptujemy klikając Zachowaj.

Jako Typ DDNS podajemy NO-IP, zaznaczając jednocześnie pole Aktywny (kwadracik musi być podświetlony na biało). Polce Adres IP zostanie wypełnione automatycznie. Jako port wpisujemy 80.

Następnie podajemy dane do logowania z serwisu NO-IP (nazwa domeny, nazwa hosta, hasło).

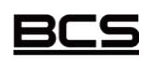

Instrukcja stworzona przez **ww.sklep-bcs.pl**

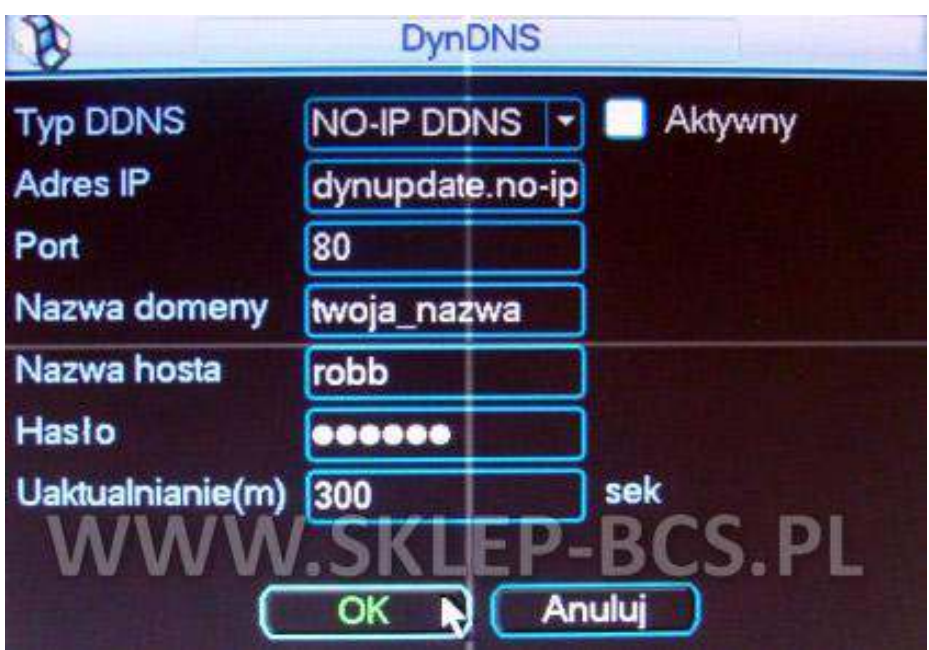

Całość akceptujemy klikając OK.

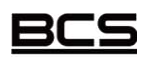

Instrukcja stworzona przez **ww.sklep-bcs.pl**

### **4. Dostęp z zewŶątrz (przez Internet) – konfiguracja routera**

Konfigurując router należy zrobić 2 rzeczy:

- przekierować odpowiednie porty, tak aby ruch sieciowy był skierowany do rejestratora
- skonfigurować usługę DDNS, do której konto zakładaliśmy na witrynie [www.no-ip.com](http://www.no-ip.com/) jeśli posiadamy adres dynamiczny np. Neostrada w TP

### **Konfiguracja DDNS**

Wchodzimy w konfigurację routera, uprzednio podłączając komputer kablem do jednego z portów Lan. W przeglądarce wpisujemy adres routera, jeżeli nie był zmieniany to najczęściej ma on postać 192.168.0.1 lub 192.168.1.1. Fabryczne ustawienia można sprawdzić w dokumentacji lub na naklejce, która jest pod spodem/z boku urządzenia.

Gdy już jesteśmy zalogowani odszukujemy w ustawieniach Dynamic DNS lub DDNS (często ta zakładka jest w ustawieniach zaawansowanych – ADVANCED).

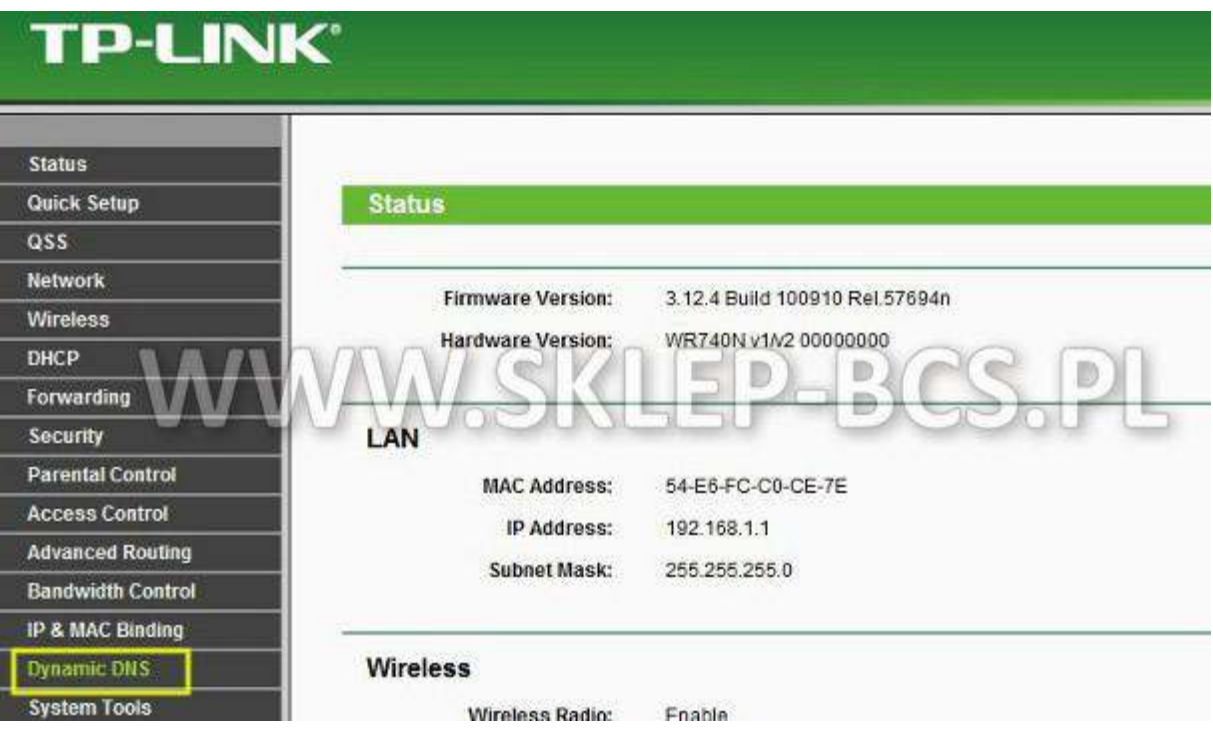

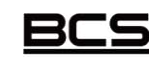

Instrukcja stworzona przez **ww.sklep-bcs.pl**

W tej sekcji wpisujemy kolejno dane z naszego konta NO-IP. Zatwierdzamy logując się (Login) i

zapisujemy wszystko naciskając SAVE

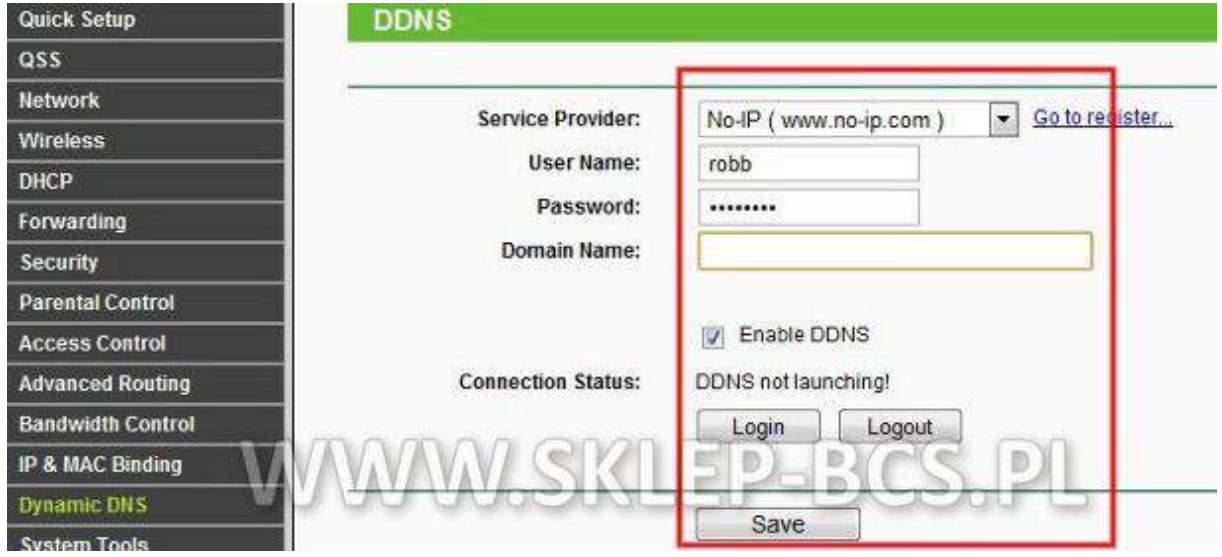

Jeżeli nasz router nie ma w ustawieniach DDNS dostawcy NO-IP.COM, wtedy z pomocą może przyjść nam aktualizacja firmware'a urządzenia. W tym celu wchodzimy na stronę producenta i ściągamy najnowszą wersje oprogramowania.

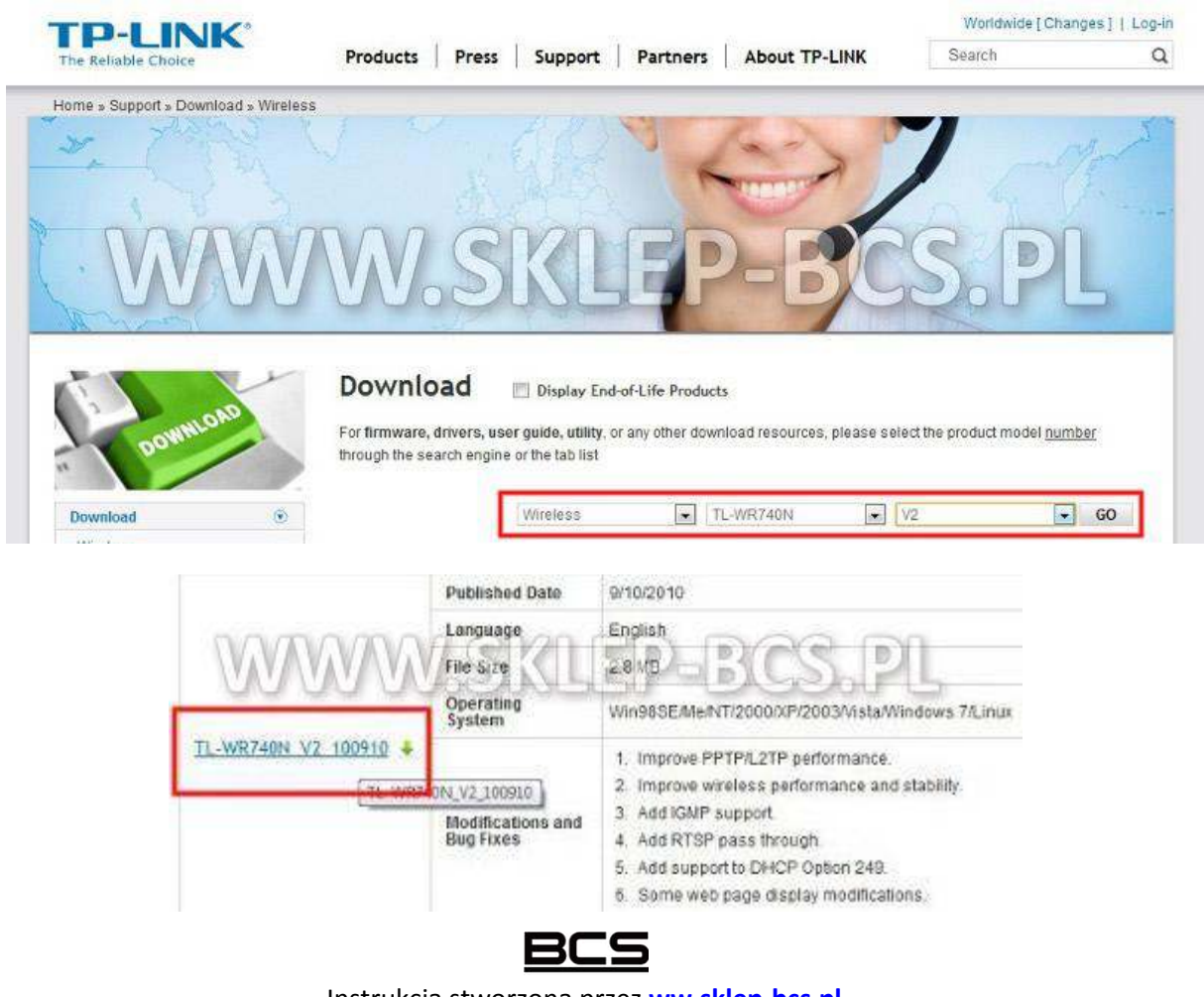

Instrukcja stworzona przez **ww.sklep-bcs.pl** 

### O czym należ pamiętać aktualizując firmware routera:

- ·zła wersja oprogramowania (nie do naszego modelu sprzętu) może uszkodzić router !!!
- nie wolno odłączać urządzenia od zasilania w trakcie aktualizowania firmware'a !!!
- · aktualizację należy przeprowadzać mając router podłączony do komputer przez kabel, nie przez WiFi !!!

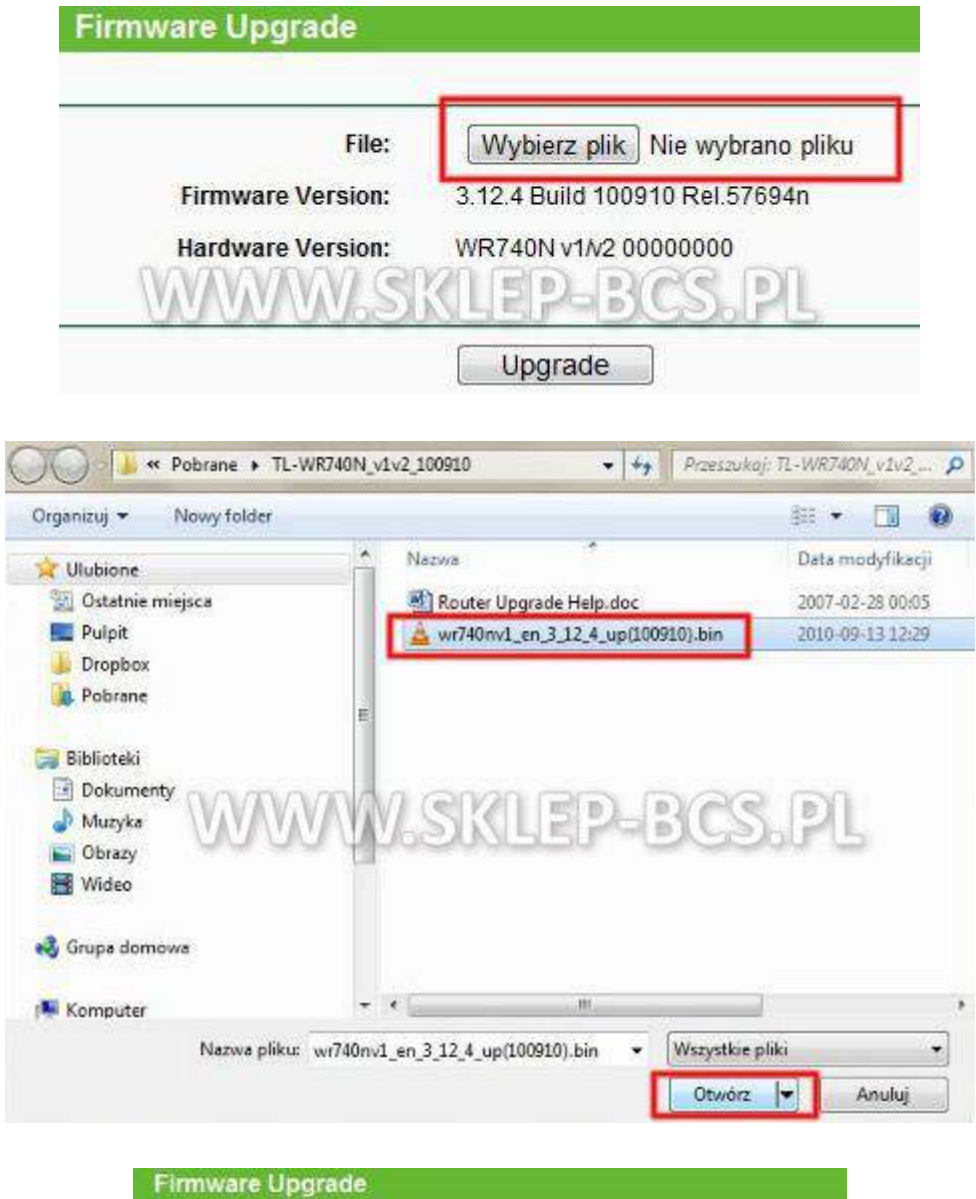

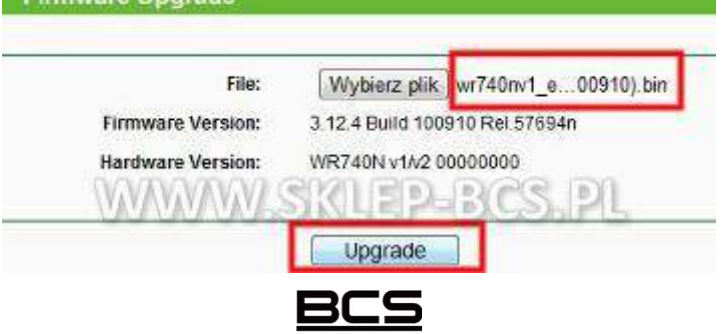

Instrukcja stworzona przez ww.sklep-bcs.pl

#### Po naciśnięciu UPGRADE czekamy, aż oprogramowanie zostanie wgrane, a router zrestartuje się.

Możliwe jest również, że upgrade mimo wszystko nie doda obsługi serwisu NO-IP do routera, w takim wypadku z pomocą przychodzi program **No-IP DUC**, który ściągamy z strony [http://www.no](http://www.no-ip.com/downloads)[ip.com/downloads](http://www.no-ip.com/downloads) wybierając dodatkowo wersję systemu operacyjnego.

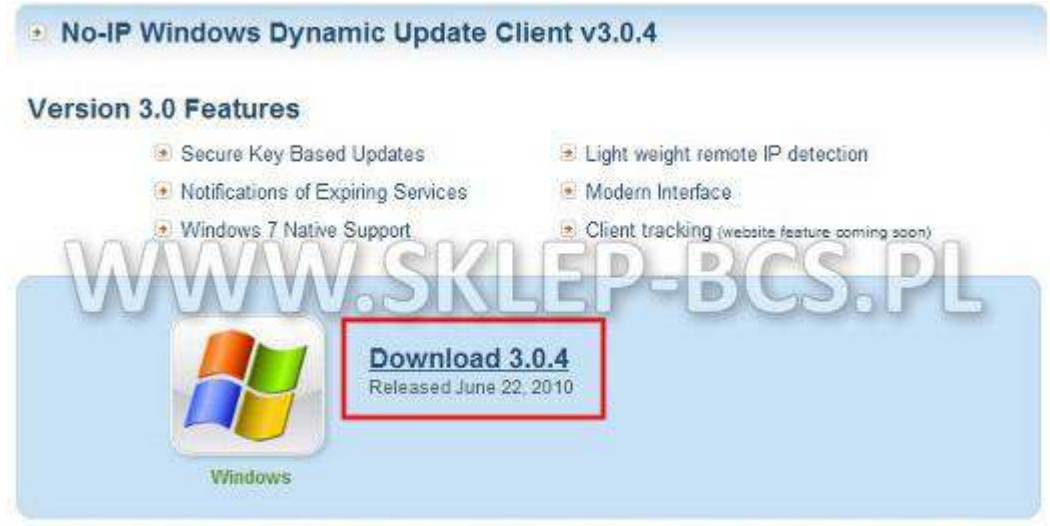

Program instalujemy i uruchamiamy, następnie podajemy login i hasło które wpisywaliśmy przy zakładaniu konta na serwisie NO-IP

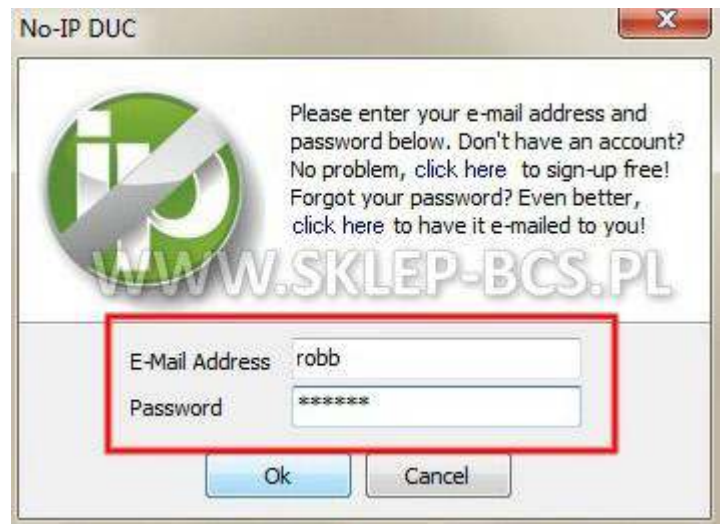

Następnie wybieramy którą domenę program ma aktualizować (klikamy Select Hosts i zaznaczamy domenę która aktualizujemy). Klikamy Save, aby zaakceptować.

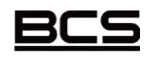

Instrukcja stworzona przez **ww.sklep-bcs.pl**

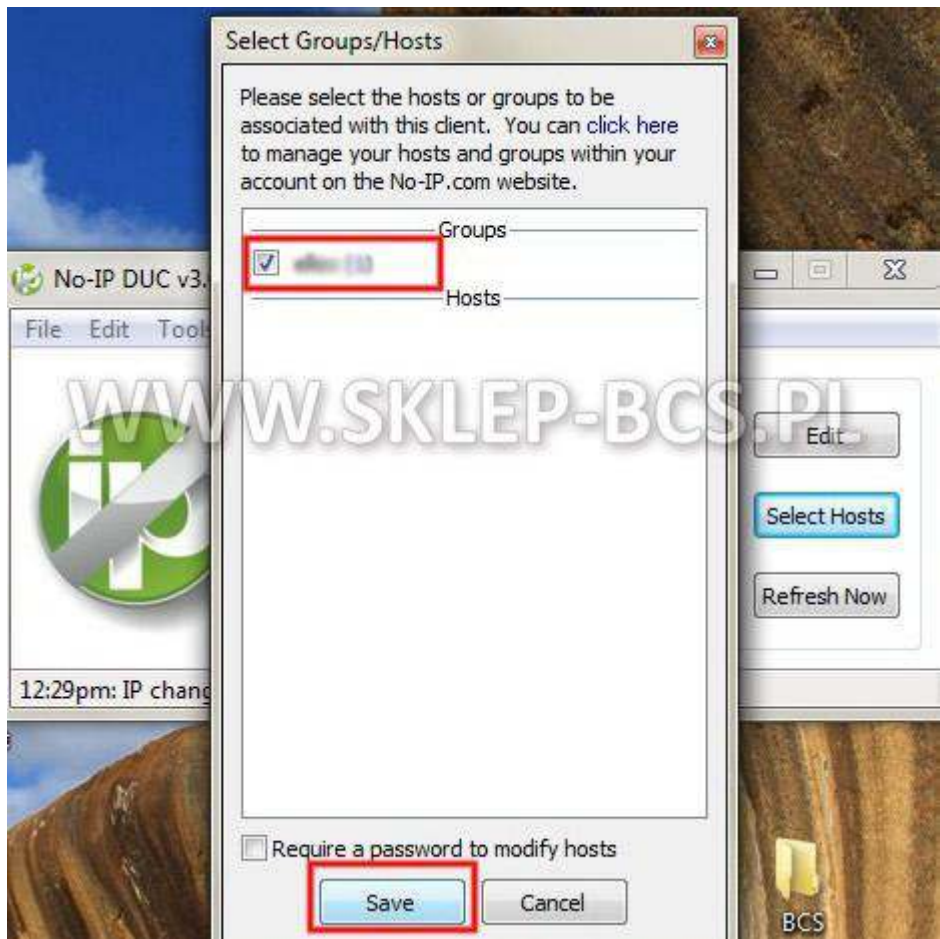

W głównym panelu programu możemy edytować ustawienia konta (Edit), wybierać domeny do aktualizacji w przypadku, gdy mamy ich więcej (Select Hosts) oraz ręcznie odświeżać domenę **(Refresh Now**).

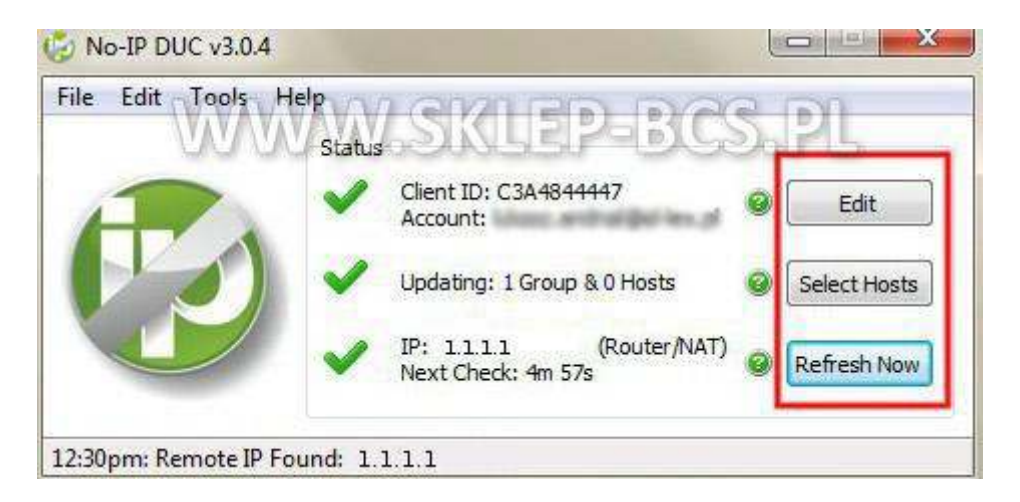

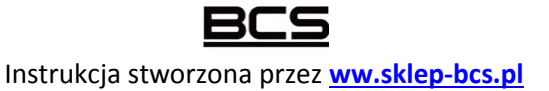

Chcąc, aby aplikacja pracowała zawsze i uruchamiana była razem ze startem systemu, musimy ustawić odpowiednią opcję w tym celu klikamy File->Preferences i zaznaczamy Run on Startup

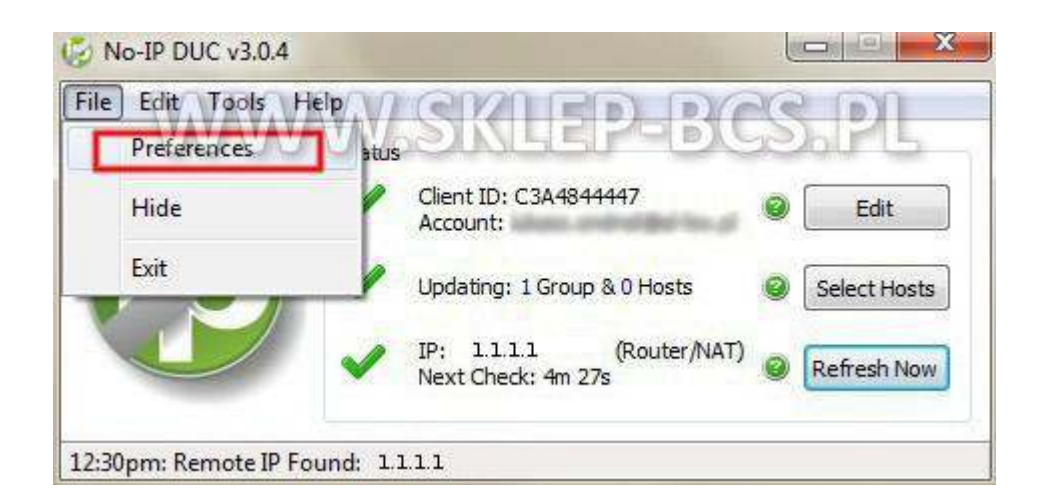

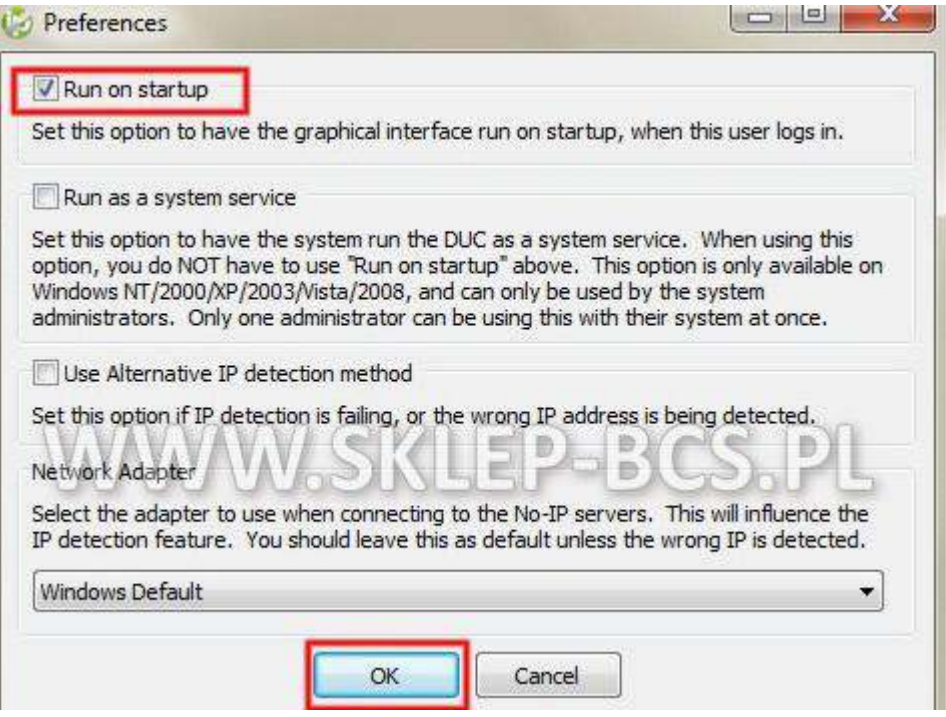

![](_page_15_Picture_3.jpeg)

Instrukcja stworzona przez ww.sklep-bcs.pl

### Przekierowanie portów (Virtual Server)

W każdym routerze konfigurowanie wyżej wymienionej funkcji może wyglądać nieco inaczej, dlatego też należy zapoznać się z dokumentacją urządzenia, które posiadamy. Funkcja Virtual Server jest stosowana zamiennie z Port Forwarding, tudzież Server Lan. Musimy przekierować wszystkie 3 porty z jakich korzysta rejestrator (HTTP, TCP, UDP). Poniżej przykładowa konfiguracja na routerze TP-LINK.

Wchodzimy w sekcję Forwarding i Virtual Servers, aby dodać nowe przekierowanie klikamy Add New

![](_page_16_Picture_35.jpeg)

Podajemy numer portu który chcemy przekierować (Service Port) oraz adres maszyny na którą skierowany będzie ruch (IP Address), wybieramy odpowiedni protokół i zaznaczamy status na Enabled. Całość operacji akceptujemy klikając Save.

W pierwszej kolejności przekierowujemy port HTTP czyli 80 protokołu TCP

![](_page_16_Picture_36.jpeg)

Instrukcja stworzona przez ww.sklep-bcs.pl

Następnie przekierowywujemy odpowiednio port 37777 protokołu TCP oraz port 37778 protokołu

**UDP** 

![](_page_17_Picture_31.jpeg)

Na koniec przechodzimy do głównej strony Virtual Servers i sprawdzamy czy wszystkie 3 są aktywne.

![](_page_17_Picture_32.jpeg)

Instrukcja stworzona przez **ww.sklep-bcs.pl**

### **5. Oprogramowanie PSS**

PSS, czyli Pro Surveillance System to oprogramowanie służące do obsługi rejestratorów marki BCS przez sieć. Umożliwia on odtwarzanie, zdalny podgląd jak i zgrywanie nagrań na komputer w celu np. tworzenia dodatkowych kopii. Instrukcja ta ma na celu jedynie demonstracje instalacji oraz konfiguracji do połączeń zdalnych z rejestratorem.

### **Instalacja**

Po pobraniu instalatora z witryny internetowej uruchamiamy go dwukrotnie klikając na ikonę.

![](_page_18_Picture_4.jpeg)

Po ukazaniu się okna klikamy **Next**, by przejść do kolejnego etapu.

![](_page_18_Picture_60.jpeg)

![](_page_18_Picture_7.jpeg)

Instrukcja stworzona przez **ww.sklep-bcs.pl**

W kolejnym ekranie wybieramy docelowy folder w którym będzie zainstalowany program oraz wskazujemy czy PSS ma być zainstalowany dla wszystkich, czy tylko dla obecnego użytkownika.

![](_page_19_Picture_30.jpeg)

Klikamy Next i rozpocznie się proces instalacji programu na komputerze.

![](_page_19_Picture_31.jpeg)

Na koniec instalacji po otrzymaniu komunikatu, że program został zainstalowany poprawnie klikamy Close, aby zamknąć okno instalatora.

![](_page_19_Picture_5.jpeg)

![](_page_19_Picture_6.jpeg)

Instrukcja stworzona przez ww.sklep-bcs.pl

Uruchamiamy program klikając dwa razy ikonę PSS na pulpicie. W oknie logowania jako użytkownik wpisujemy admin, jako hasło również admin.

![](_page_20_Picture_1.jpeg)

Będąc w głównym oknie programu w prawym górnym rogu klikamy Ustawienia -> Menadżer

### urządzeń

![](_page_20_Picture_4.jpeg)

Mając przed sobą główne okno konfiguracji urządzenia klikamy Dodaj, w celu konfiguracji nowego urządzenia.

![](_page_20_Picture_43.jpeg)

![](_page_20_Picture_7.jpeg)

Instrukcja stworzona przez ww.sklep-bcs.pl

Wypełniamy kolejno: Nazwa, opis – dowolnie przez nas wybrane, jako Adres IP podajemy adres IP który wpisany jest w rejestratorze. Typ – DVR (rejestrator)

Port 37777, który wcześniej konfigurowaliśmy w rejestratorze oraz routerze. Typ sieci TCP, użytkownik i hasło zgodnie z podanymi w rejestratorze.

Całość zatwierdzamy klikając Zapisz.

![](_page_21_Picture_61.jpeg)

Tak skonfigurowany rejestrator od tej pory widoczny jest w menedżerze urządzeń.

![](_page_21_Picture_62.jpeg)

BCS

Instrukcja stworzona przez **ww.sklep-bcs.pl**

![](_page_22_Picture_0.jpeg)

Od teraz możemy się cieszyć podglądem przez Internet.

![](_page_22_Picture_2.jpeg)

Instrukcja stworzona przez **ww.sklep-bcs.pl**